Technische Probleme: [hotline-gss@gss.schulen.konstanz.de](mailto:hotline-gss@gss.schulen.konstanz.de)

Beim FILR handelt es sich um eine Dateiablage, auf die Schüler und Lehrer gleichermaßen zugreifen können. Sie ist unter der Adress[e https://filr.gss.schulen.konstanz.de/](https://filr.gss.schulen.konstanz.de/) erreichbar (dieser Link findet sich auch auf der Schulhomepage <https://scholl-konstanz.de/> unter *Service>> Schulnetz)*.

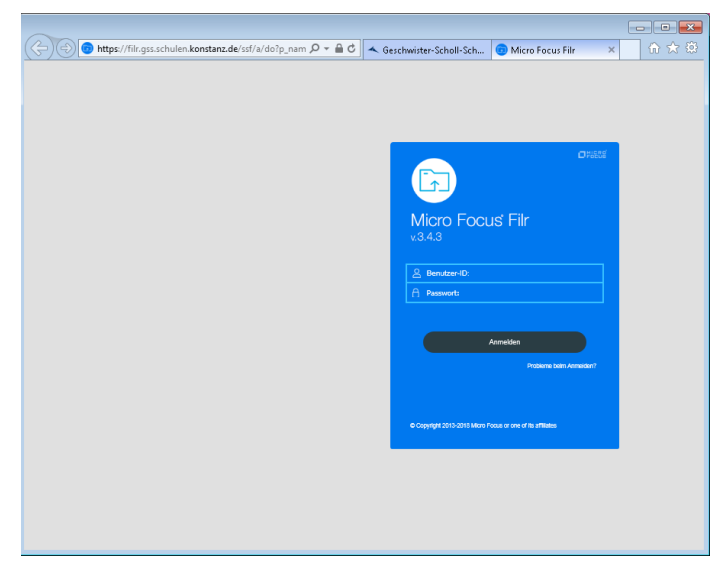

1. Normales Schulnetz-Login eintragen (Nachname + die ersten 3 Buchstaben des Vornamens + (gegebenenfalls eine Zahl)

Bsp.: Max Mustermann >> MustemannMax

2. Euer Passwort eintippen

3. Funktioniert euer Zugang nicht, habt ihr noch keinen oder das Passwort vergessen, wendet euch per Mail bitte an: [hotline-gss@gss.schulen.konstanz.de](mailto:hotline-gss@gss.schulen.konstanz.de)

## Abb. 1

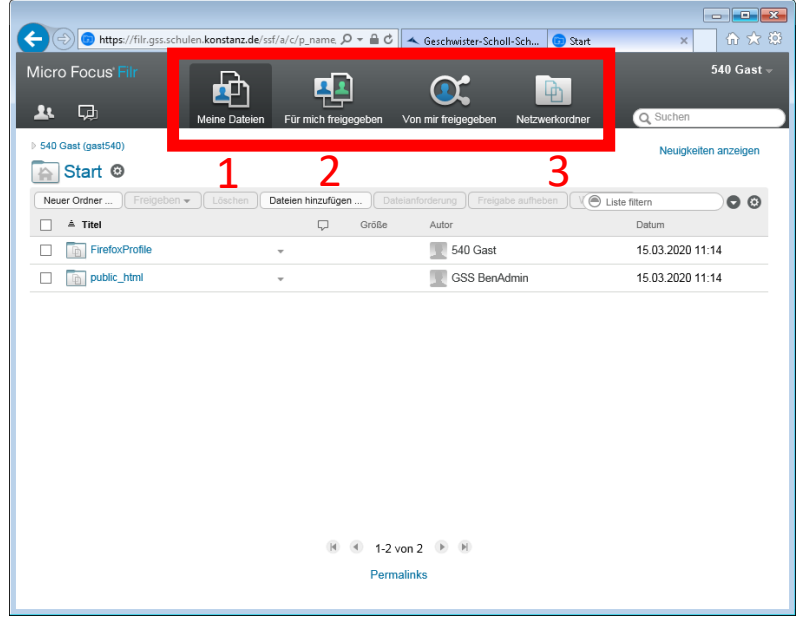

Abb. 2

Nach dem Login findet man sich im Bereich *Meine Dateien* [1] wieder. Dies entspricht dem Homeverzeichnis H: an den Schul-PCs, wenn Ihr Euch dort anmeldet.

Über den Link *Netzwerkordner* [3] gelangt man zu den Klassen-Tauschverzeichnissen oder Projektordnern.

Im Bereich *Für mich freigegeben* [2] findet ihr Dateien, die ein anderer Nutzer (Lehrer, anderer Schüler) für Euch freigegeben hat.

**Anwendungsfall 1**: Ihr wollt schauen, welche Arbeitsaufträge in Englisch für Euch vorliegen.

Melde dich wie auf Seite 1 beschrieben am FILR an und klicke auf *Netzwerkordner* (Abb. 2 [3]), dann auf *Tausch >> Schueler >> deine Klasse*

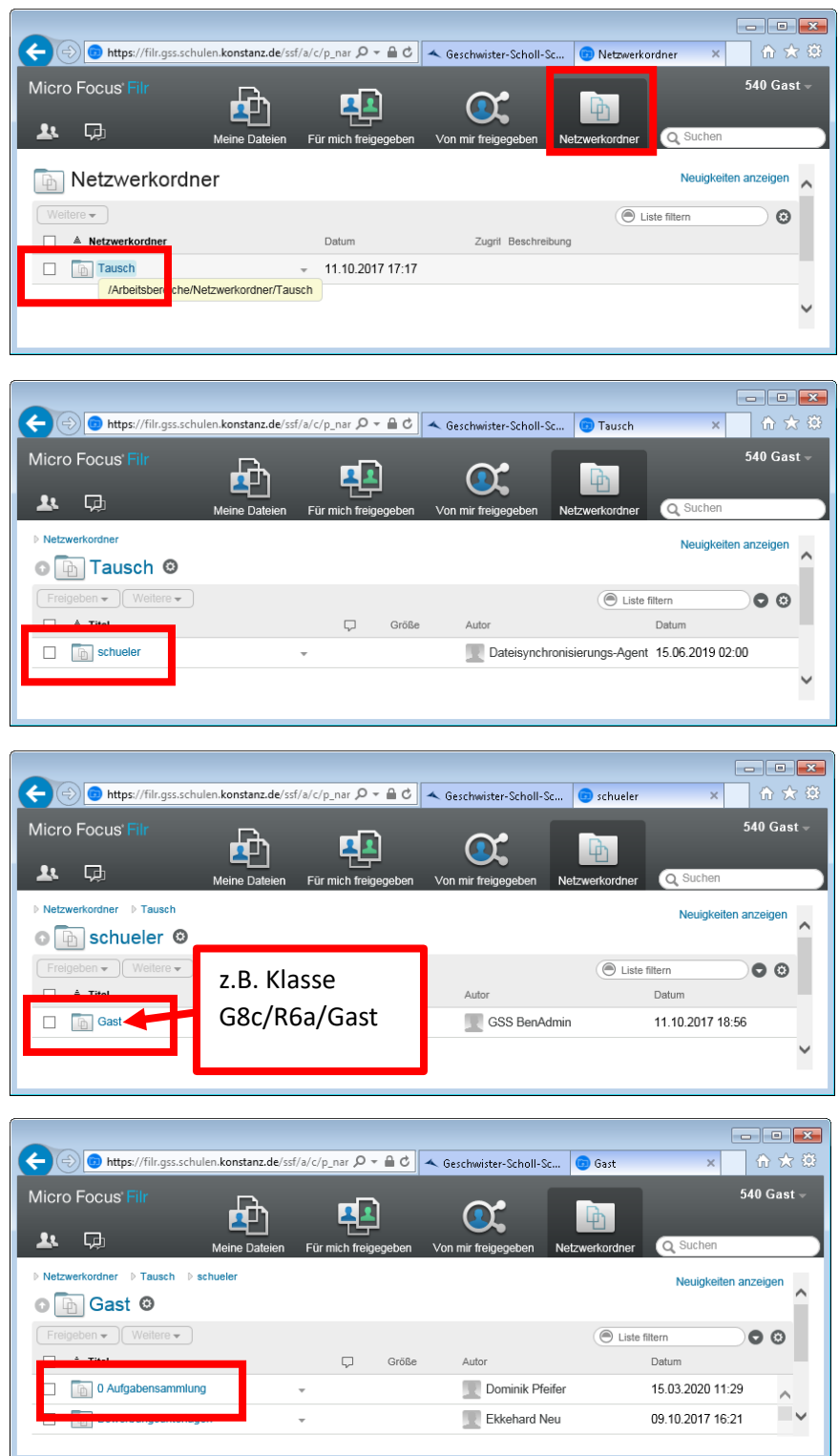

In eurem Klassentauschordner sollten Arbeitsaufträge bzw. Material im Ordner **0 Aufgabensammlung** liegen. Darunter findest du Fächer und ggf. weitere Ordner.

Eine Datei lässt sich durch einfaches Anklicken herunterladen.

In diesem Tauschordner könnt ihr **keine Dateien anlegen oder löschen**. Verwendet dazu euer Homeverzeichnis (*Meine Dateien* anklicken).

**Anwendungsfall 2:** Ihr wollt Eurem Lehrer (oder einem Mitschüler) eine Datei, ein Bild o.Ä. schicken

Das könntet ihr natürlich auch per Mail machen. Die Lehreradressen lauten [Nachname@gss.schulen.konstanz.de](mailto:Nachname@gss.schulen.konstanz.de)

Bei großen und vielen Dateien kommt man hier aber schnell an Grenzen, da reicht u.U. schon ein Bild. Außerdem wird das schnell unübersichtlich. Besser ist es, ihr ladet die Datei hoch.

Meldet euch dazu wie anfangs beschrieben an.

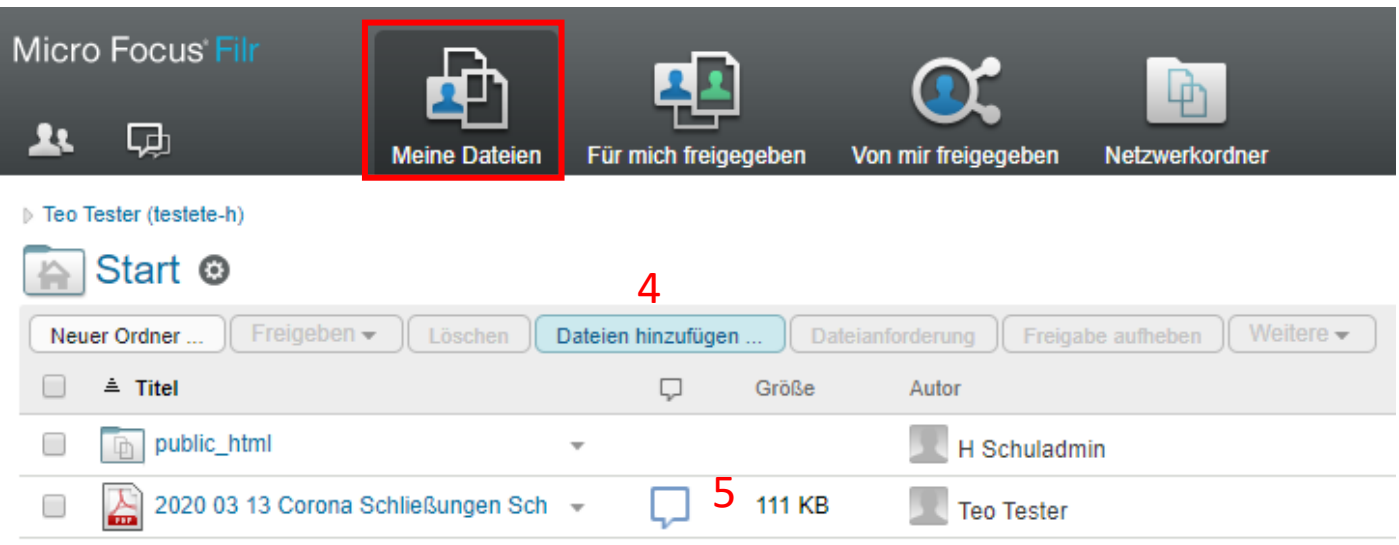

Im Bereich *Meine Dateien* könnt ihr Dateien hochladen. Dazu auf [4] klicken oder die Datei einfach mit der Maus in den Bereich [5] ziehen. ▷ Teo Tester (testete-h)

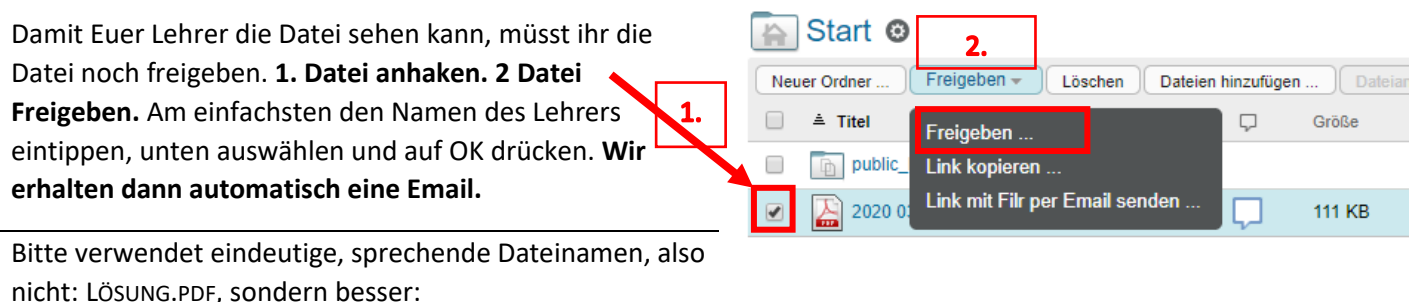

LÖSUNG MAX MUSTERMANN ENGLISCH 7C 20-03-2020.PDF

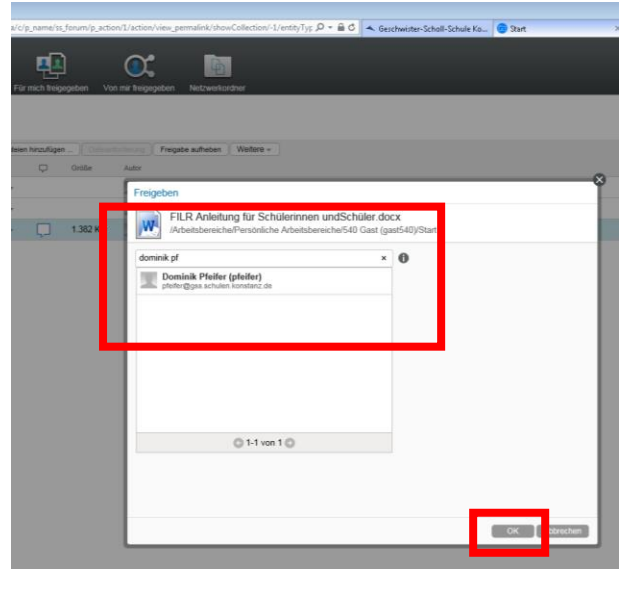

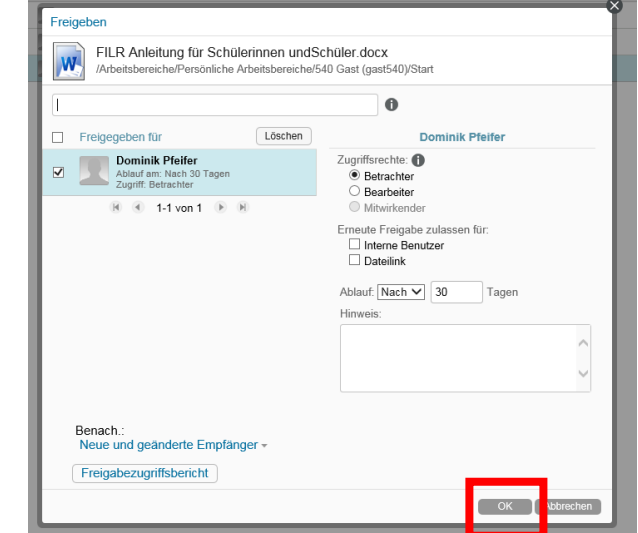

## **Anwendungsfall 3:** App

Für iOs und Android gibt es auch eine App (MicroFocus FILR).

<https://apps.apple.com/de/app/micro-focus-filr/id575729298>

<https://play.google.com/store/apps/details?id=com.novell.filr.android&hl=de>

Diese funktioniert gleich wie die Weboberfläche. Eine kurze Erklärung findet sich hier:

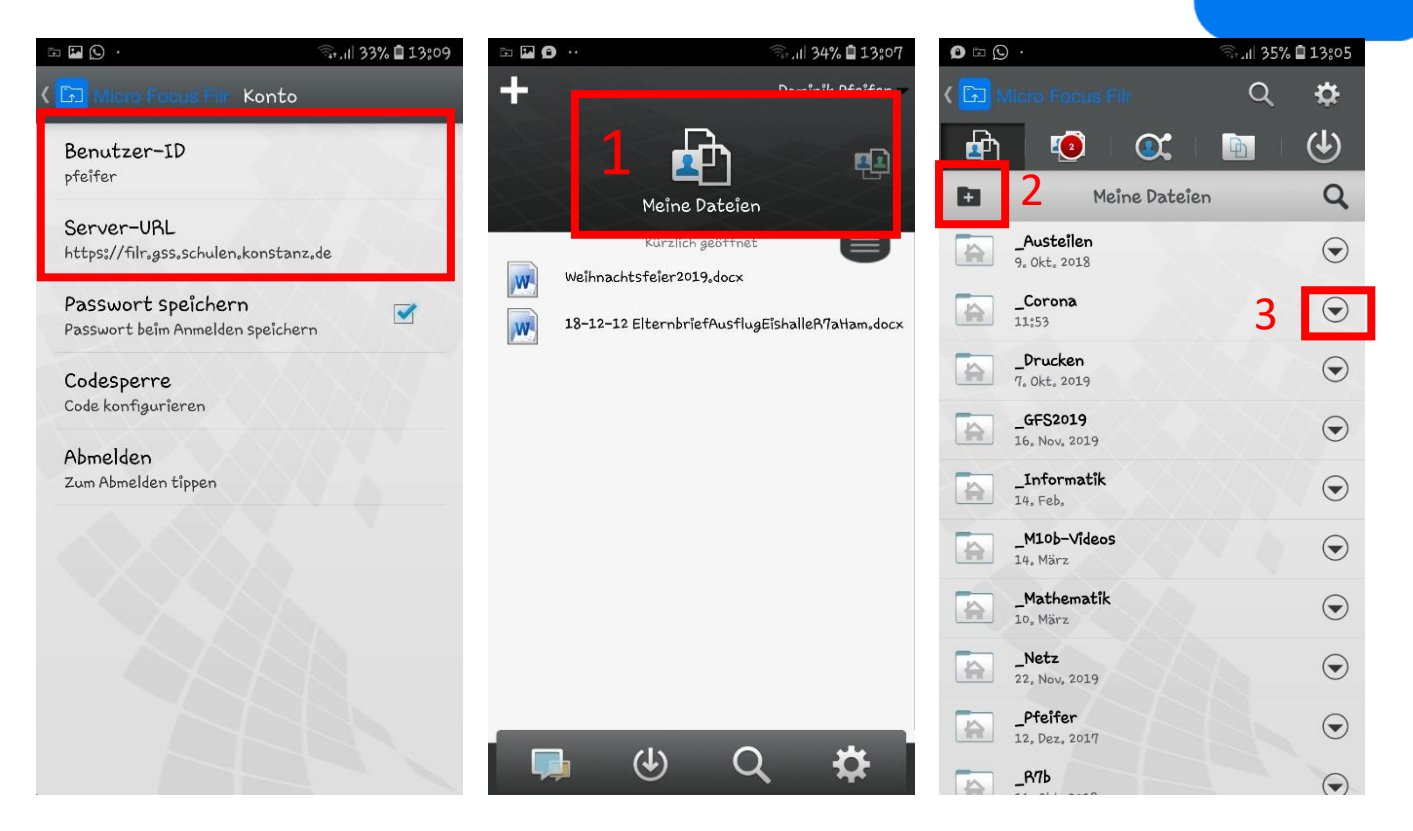

Eure Daten sind bei der ersten Anmeldung an die App einzutragen (normales Schülerlogin).

Server-URL: [https://filr.gss.schulen.konstanz.de](https://filr.gss.schulen.konstanz.de/)

1: Hier lässt sich zwischen den Bereichen Homeverzeichnis (*Meine Dateien*), *Netzwerkordner* und *Für mich freigegeben* umschalten. Euer Klassentauschverzeichnis findet ihr unter *Netzwerkordner.*

2: Hier lassen sich Dateien hinzufügen. Auch Fotos vom Handy kann man hier direkt hochladen.

3: Über den kleinen Pfeil lassen sich Dateien z.B. freigeben. **Alle Lehrer und Schüler sind mit Namen hinterlegt und können mit ihrem Namen gesucht werden.**

Damit könnt ihr Euren Lehrer z.B. eine Lösung für eine Aufgabe schicken. Dazu einfach ein Foto mit dem Handy machen (z.B. von einem korrigierten Text, einem Arbeitsauftrag o.ä.), das Foto hochladen [2] und über dem kleinen Pfeil [3] freigeben.

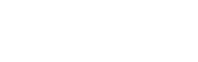

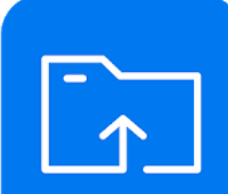